## **[Посилання](https://www.avtodostavka.com.ua/articles/obzor-servisa-zernovoz-ua) на огляд**

# **Обзор сервиса Zernovoz.ua исчерпывающее руководство**

[Зерновоз.юа](https://zernovoz.ua/) - онлайн сервис, который объединяет владельцев зерновозов (транспортные компании с большим автопарком, частные предприниматели), диспетчеров и логистов, а также грузовладельцев (элеваторы, хозяйства, фермеры). Здесь вы сможете получать самую актуальную информацию по поиску грузов или зерновозов. Сервис ориентирован, только на украинский рынок.

Данный сервис начал свою работу в начале 2018 года, но уже успел набрать солидную базу - более 2000 перевозчиков, которые заявили более 6000 машин!

### **Какую возможность дает эта платформа:**

- Для владельцев транспортных средств работать напрямую с владельцами груза, минимизация простоев, информирование заказчиков об актуальных ценах на перевозки зерновых.
- Для владельцев груза получить предложения от перевозчиков, разместить заявку с данными о грузе.
- Для диспетчеров получать уведомления о найденных машинах, работать со списком своих партнеров и др.
- Для логистов найти машины в нужных регионах, разместить предложение на доске объявлений.

## **Как начать работать с сервисом?**

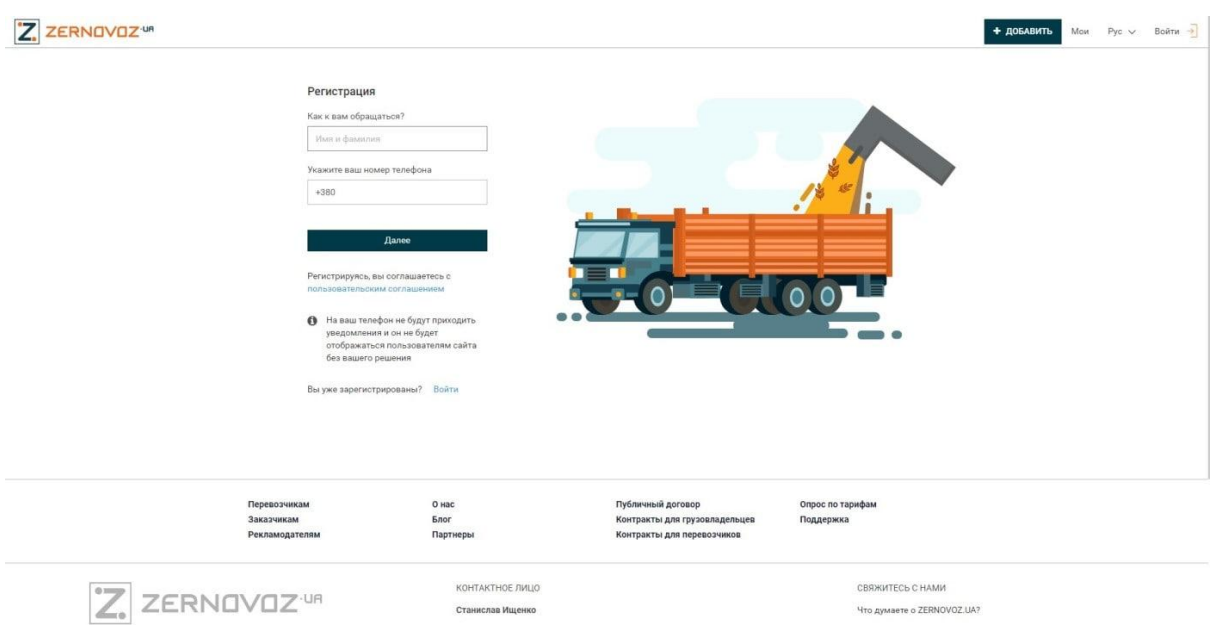

1) В поле "Как к вам обращаться", введите свое имя, фамилию. А в поле "Укажите ваш номер телефона", введите свой номер телефона. Нажмите кнопку **Далее**.

2) На телефон придёт 4-значный код. Вбиваем его в предложенное поле "Код".

3) На следующем этапе вам предложат придумать пароль. Когда придумали, вводим его в соответствующее поле и нажимаем **Далее**.

4) Всё, вы зарегистрировались.

После этого, вы попадаете вот на такую страничку:

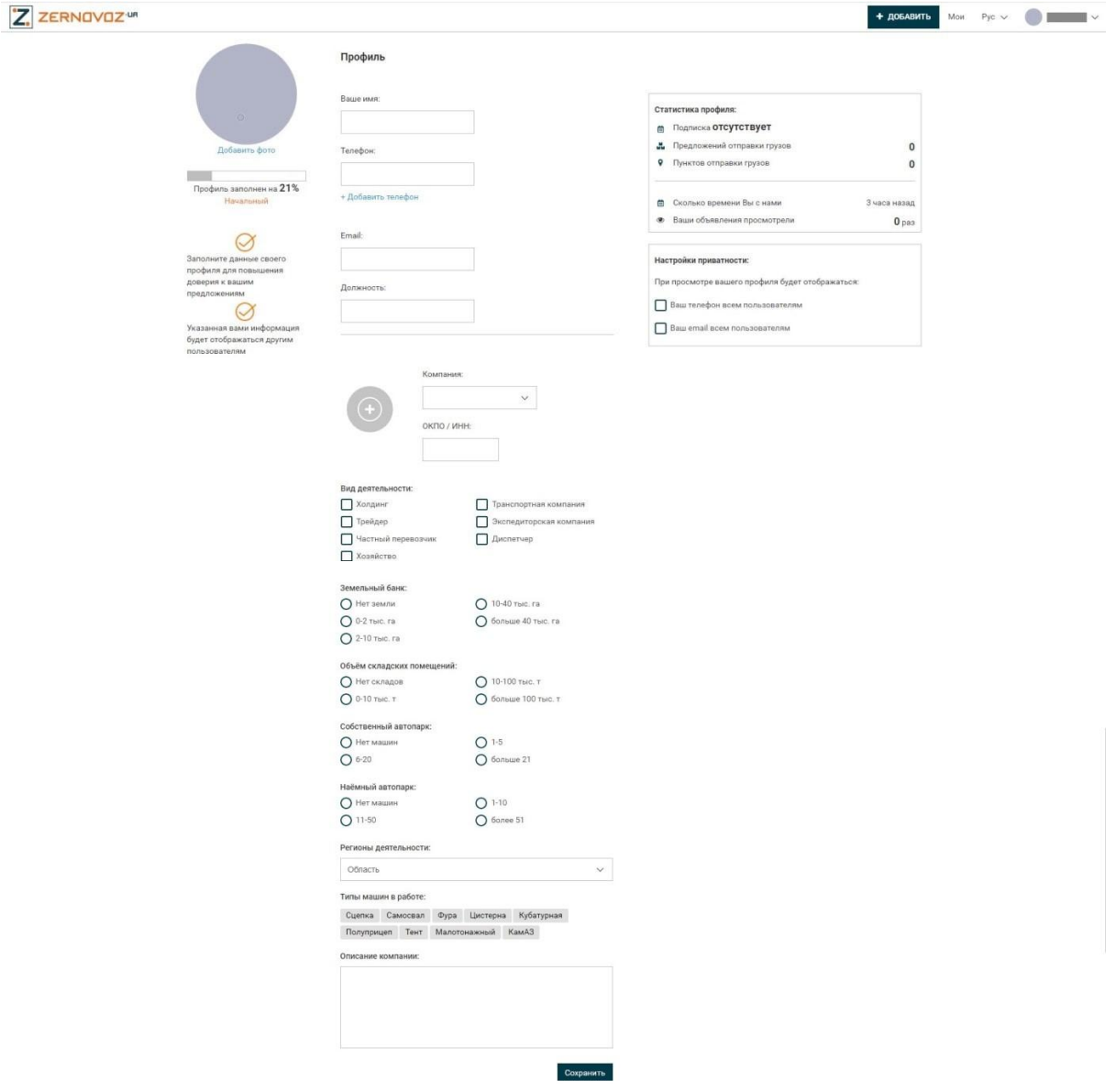

Максимально полно заполните свой профиль, чтоб повысить к себе доверие. Указанная информация будет отображаться другим пользователям сервиса.

## **Как добавить транспорт**

Чтобы грузовладельцы смогли найти ваш транспорт для перевозки зерна, в правом верхнем углу (куда указывает красная стрелка) нажмите кнопку **Добавить**. Откроется выпадающее меню, нажмите **Добавить транспорт**.

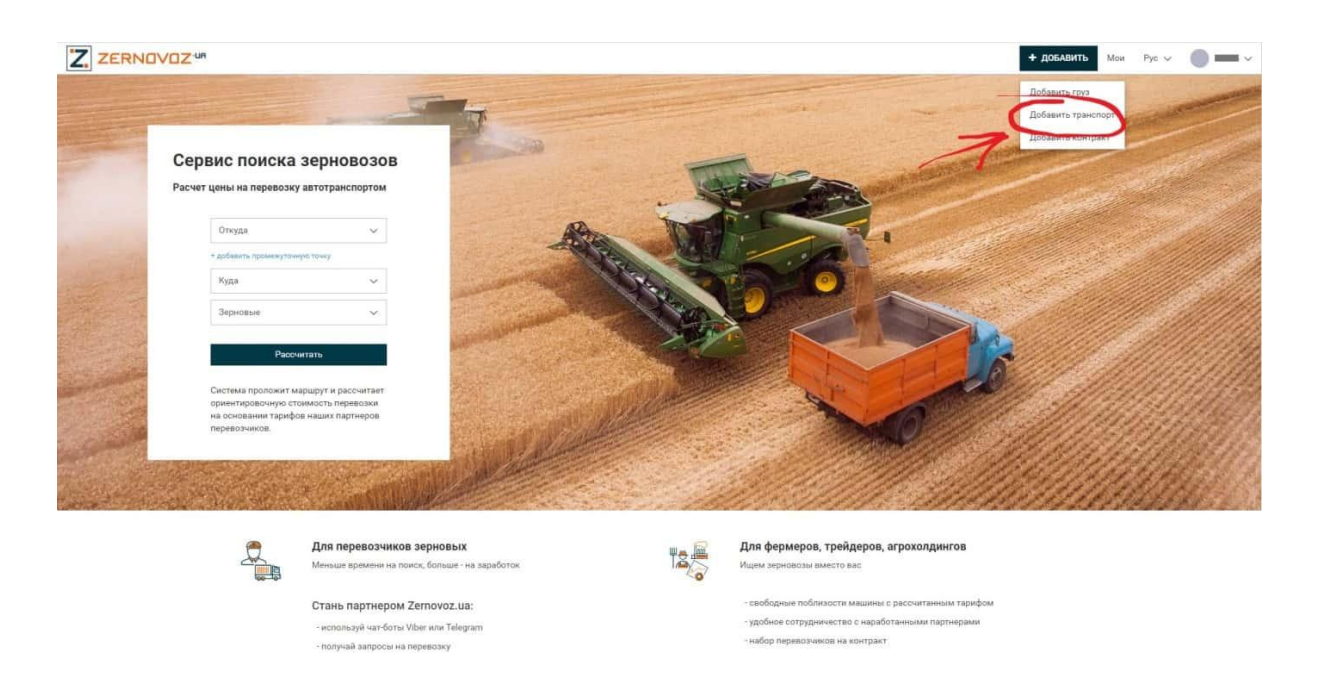

После этого вы перейдете на страничку добавления транспорта, которая

#### выглядет вот так:

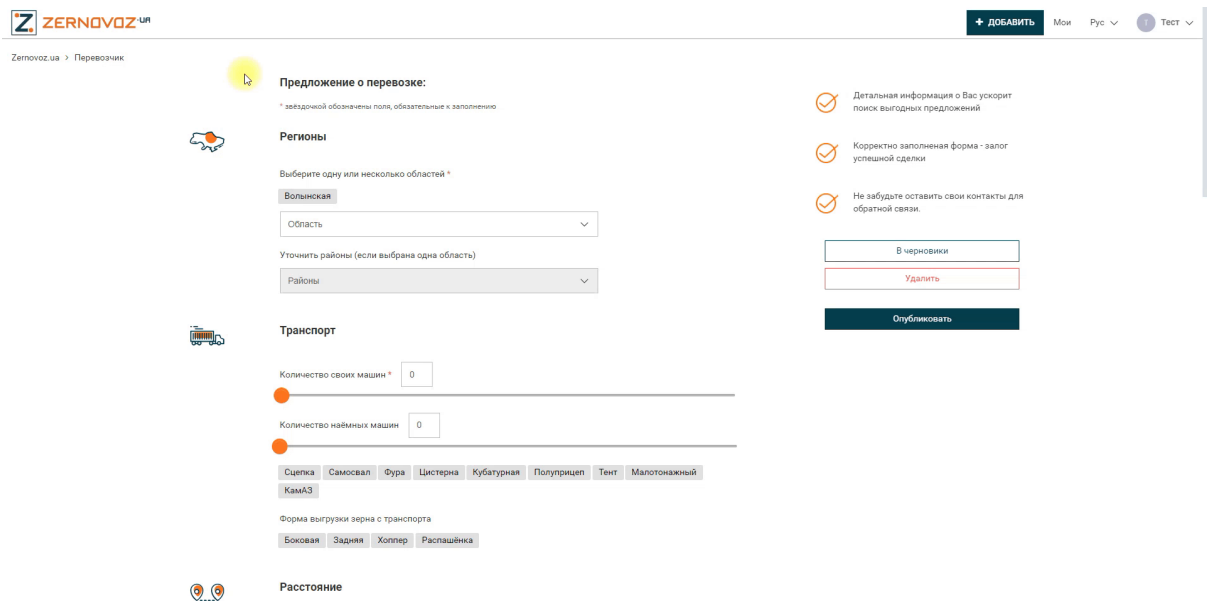

**Регионы**: выберите одну или несколько областей. Если вы выбрали одну область, можно также уточнить районы.

**Транспорт**: укажите количество машин, которые можете предоставить для перевозки. Можете указать свои, а также наёмные машины. Дополнительно укажите тип машины и форму выгрузки. На выбор предлагается: боковая, задняя, хоппер, распашёнка.

**Расстояние**: на какое расстояние готовы везти груз. Количество километров увеличивается или уменьшается с помощью ползунка.

**Ограничения**: выберите из предложенных или предложите свой вариант. Варианты, которые предлагает система: кругорейс, не гружусь на поле, не работаю с перегрузом, выгрузка без расцепки, только кругорейс. Также можете выбрать, с какими грузами не работаете, к примеру: удобрения, комбикорм, свекла, молоко, стройматериалы. Как нам кажется, то это весьма полезная информация для того, кто ищет транспорт.

**Условия оплаты**: предлагается на выбор 5 условий: б/н без НДС, Наличные, б/н с НДС, Аванс, Платный простой.

**Прочие условия**: можно выбрать из предложенных, создать свой, добавить свои комментарии.

**Ваше объявление будет доступно**: выберите временную активность вашего объявления (3 дня, неделя, 2 недели, месяц).

**Публикация**: введите контактные данные в соответствующие поля.

Заполнив всю необходимую информацию, вы можете перейти к публикации заявки. Нажмите **Продолжить**. При необходимости, заявку можно добавить в черновик или удалить.

**ПРИМЕЧАНИЕ**: Сервис дает такие рекомендации:

- детальная информация о Вас ускорит поиск выгодных предложений;

- корректно заполненая форма - залог успешной сделки;

- не забудьте оставить свои контакты для обратной связи.

Итак, ваш транспорт теперь добавлен в систему.

Можно посмотреть видео с Ютуб-канала Зерновоз: Как [добавить](https://www.youtube.com/watch?v=jiBsov1lo7k&ab_channel=Zernovoz) транспорт на [Зерновоз.юа](https://www.youtube.com/watch?v=jiBsov1lo7k&ab_channel=Zernovoz)

# **Как добавить груз**

Если вам срочно требуются зерновозы для перевозки зерна, то на главной странице (в правом верхнем углу) нажмите кнопку **Добавить**. Откроется выпадающее меню, нажмите **Добавить груз**.

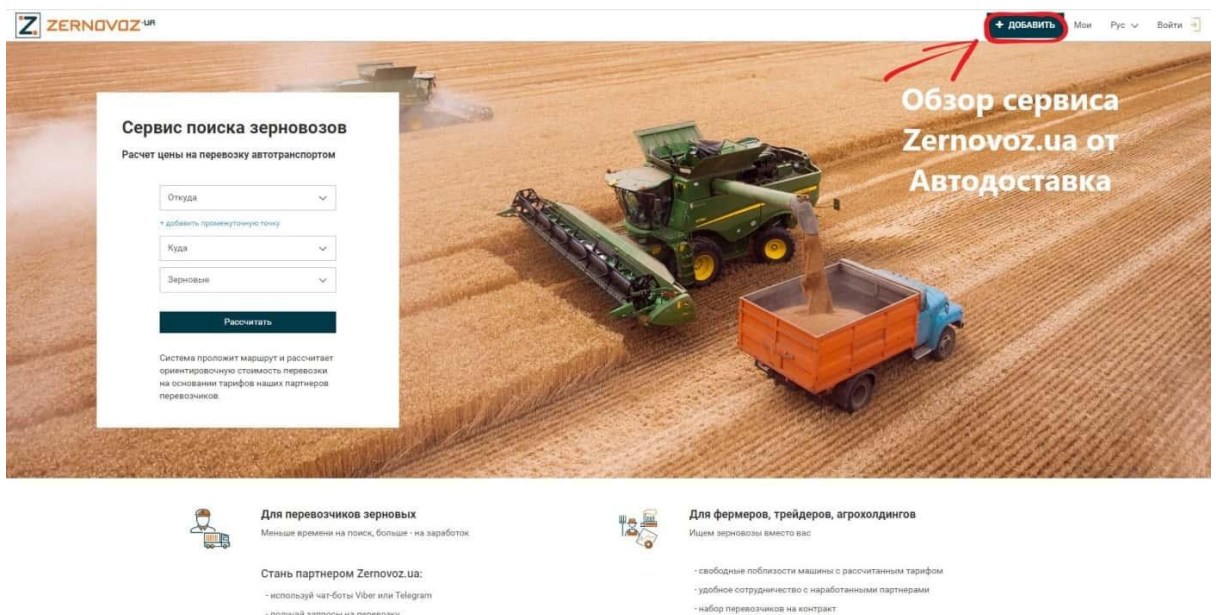

После этого вы перейдете на страничку создания заказа на перевозку зерна, которая выглядет вот так:

используй чат-боты Viber или Telegram

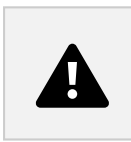

**Погрузка**: выберите населенный пункт и место загрузки. Нажав кнопку **Детальнее**, вы сможете указать доп.даннные, такие как: склад, адрес, время работы.

**Разгрузка**: выберите населенный пункт выгрузки. Нажав кнопку **Детальнее**, вы сможете указать доп.данные, такие как: склад, адрес, время работы. Ниже выдается маршрут, который прокладывается системой автоматически. Нажав на кнопку Другой маршрут, можно проложить

маршрут с промежуточными точками. При этом, вычисляется общий километраж между начальным и конечным пунктом.

**Груз**: выберите тип груза, объем и плотность.

**Срок вывоза**: укажите срок, за который необходимо вывезти весь груз.

**Оплата**: введите предлагаемую стоимость перевозки, вид оплаты и момент оплаты.

**Транспортное средство**: можно ввести кол-во автомобилей, которое необходимо для перевозки груза. Также можно задать ограничения по: макс.высоте, макс. длине, минимальной кубатуре и максимальному весу брутто.

**Прочие условия**: здесь можно добавить свои комментарии.

**Период публикации**: до какого числа будет опубликовано ваше объявление.

**Публикация**: введите контактные данные в соответствующие поля. Заполнив всю необходимую информацию, вы можете перейти к публикации заявки. Нажмите **Продолжить**. При необходимости, заявку можно добавить в черновик или удалить.

**ПРИМЕЧАНИЕ 1**: Сервис дает такие рекомендации:

- более подробная информация поможет быстрее найти объявление;

- половина успеха - заполненная форма, вторая половина - хорошая ставка;

- не забудьте оставить свои контакты.

**ПРИМЕЧАНИЕ 2**: Чтобы добавить груз, необходимо оформить либо пробную подписку, либо оплатить пакет услуг.

# **Как добавить контракт**

Контракты оформляются для тех, кто заинтересован в долгосрочном сотрудничестве, и не хочет терять время для постоянного поиска заказчика или перевозчика. Сам контракт, позволяет более детально описать услугу. Существует 2 вида контракта: для грузовладельцев и для перевозчиков. Опишем каждый из них.

## **Для грузовладельцев:**

Какие преимущества приглашения на контракт? По данным сервиса, это:

- охват более 2000 перевозчиков и 6000 машин по всей Украине;
- получение предложений только от тех перевозчиков, которые соответствуют вашим условиям;
- возможность взвешенно оценить все предложения и подобрать оптимальные заранее;
- публикация Вашего объявления о планируемых перевозках;
- заключение контрактов с перевозчиками на необходимый период на взаимовыгодных условиях.

Чтобы попасть на страницу оформления контракта, перейдите по ссылке <https://zernovoz.ua/kontrakt-gruzovladeltsa-zernovykh>. Нажмите на оранжевую кнопку Разместить контракт или проскрольте до темной кнопки **Разместить контракт**:

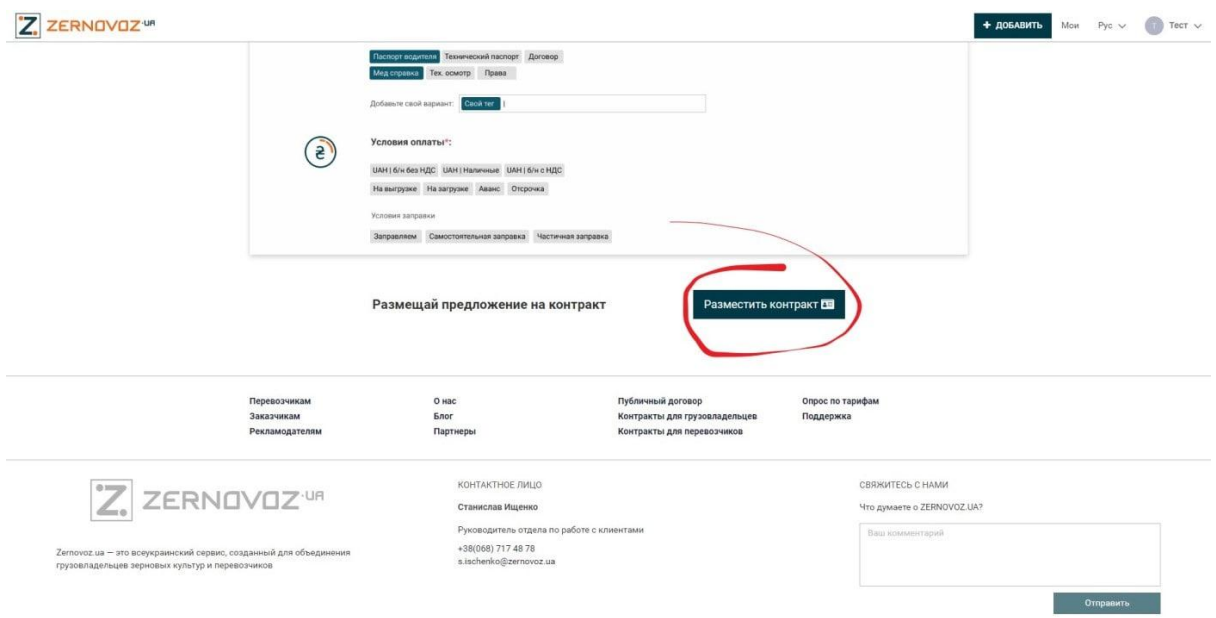

Нажав на кнопку **Разместить контракт**, вы попадете на страничку:

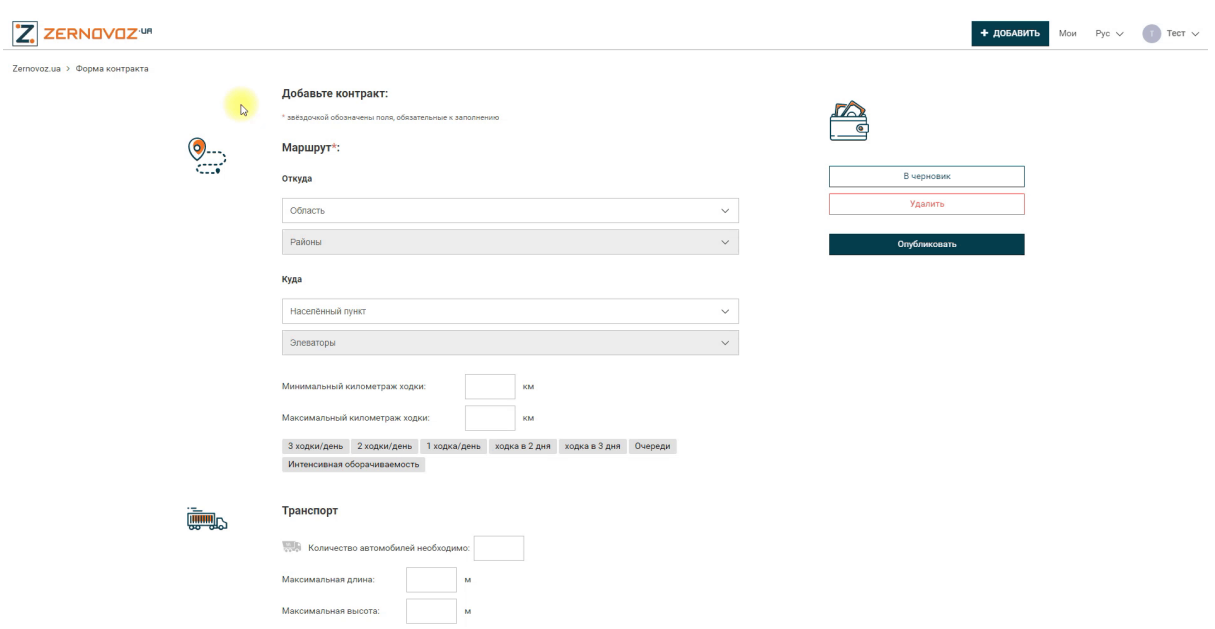

Разберем каждый пункт:

**Маршрут** - укажите место загрузки, место выгрузки, минимальный километраж и максимальный километраж ходки, а также количество ходок.

**Транспорт** - укажите, какое количество машин необходимо, мак. высоту, макс. длину, грузоподъемность, минимальную кубатуру. Также можно

указать тип грузовика: сцепка, самосвал, фура, цистерна, кубатурная, полуприцеп, тент, малотонажный КамАЗ.

**Груз** - выберите тип груза.

**Период действия контракта** - укажите начало и окончание предложенного контракта.

**Дополнительные условия** - тут можно указать теги (кормим водителя, необходим GPS, собственный вариант), условия заправки(если вы предоставляете заправку), оплату простоев.

**Необходимые документы** - укажите, какие документы необходимо предоставить перевозчику, который будет составлять с вами контракт.

**Условия оплаты** - расскажите о типе и моменте оплаты.

**Срок оплаты** - укажите срок своей оплаты. Можно указать собственный, если ничего не подходит из предложенного системой.

**Прикрепленные документы** - вы можете подкрепить свои документы.

**Комментарий** - дополнительно внесите свои комментарии (если необходимо).

**Контакты** - введите в соответствующие поля, свои контактные данные.

Нажмите кнопку **Опубликовать**. Все, контакт размещен. Ждите отклика от перевозчиков.

### **Для перевозчиков:**

Какие преимущества приглашения на контракт для перевозчиков зерна? По данным сервиса, это:

● открытые прозрачные конкурсы на долгосрочные контракты;

- четкие условия и требования грузоотправителей до заключения контрактов. Никаких подводных камней и недомолвок – Вы сразу видите, интересен Вам контракт или нет;
- бесплатный доступ к сервису;
- только надежные грузоотправители с положительной репутацией;
- возможность планировать свою работу на месяцы вперед;
- объявления грузоотправителей о предстоящих перевозках задолго до дат загрузки машин.

Чтобы попасть на страницу оформления контракта, перейдите по ссылке [https://zernovoz.ua/kontrakt-perevozchika-zernovykh.](https://zernovoz.ua/kontrakt-perevozchika-zernovykh) Нажмите на оранжевую кнопку Подобрать контракт или проскрольте до темной кнопки **Подобрать контракт**:

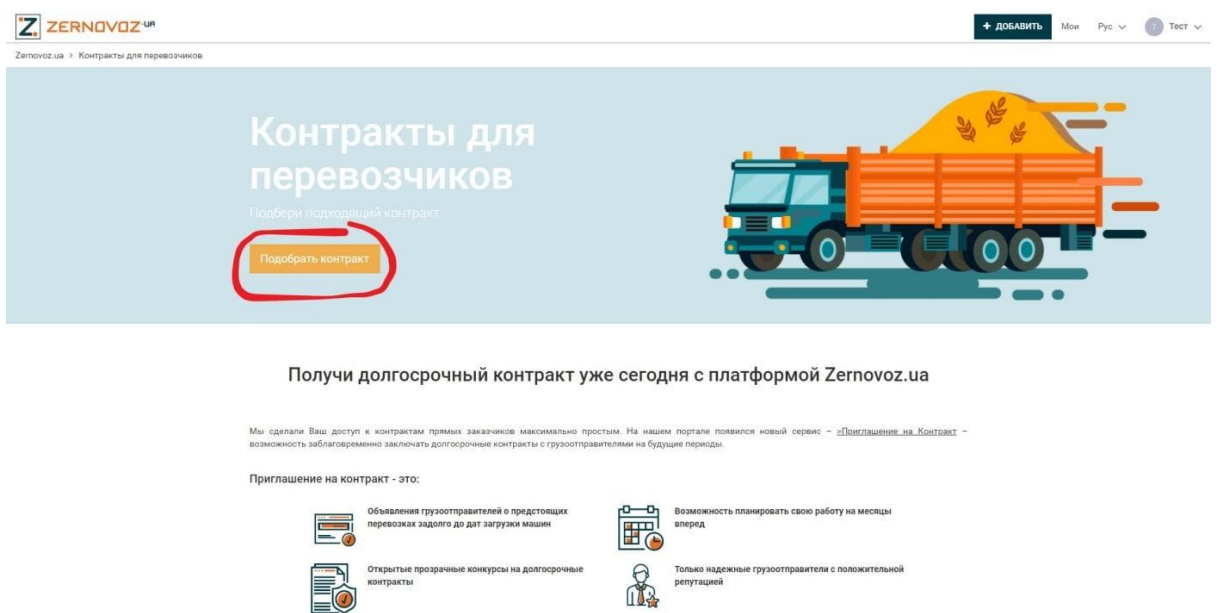

Нажав на кнопку **Подобрать контракт**, вы попадете на страничку:

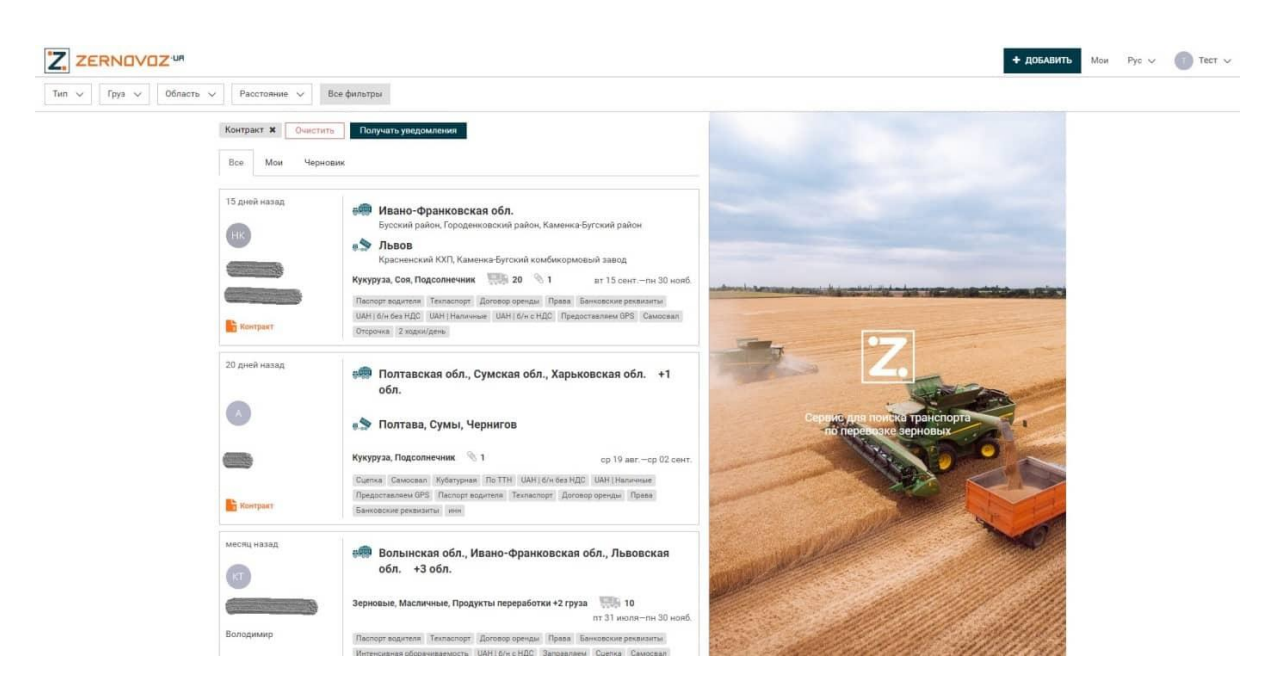

Подберите себе соответствующий контракт из предложенных.

# **Зерновоз.юа - какие тарифы и оплаты?**

### **Для грузовладельцев, логистов, диспетчеров:**

На 10.09.2020г, стоимость пакета услуг на месяц - 290 гривен. При оплате на год - 2900 гривен. Ссылка на страницу тарифных пакетов: [https://zernovoz.ua/tarifnye-pakety.](https://zernovoz.ua/tarifnye-pakety) Оплату вы можете произвести любым удобным для вас способом.

## **Для перевозчиков:**

На 10.09.2020г, стоимость услуги составляет 4% от фрахта. Вы оплачиваете услугу уже после получения расчета от заказчика.

## **Какие преимущества платных услуг**

Табличка сравнения Общего доступа и Доступа по платной подписке.

#### Преимущества платных услуг

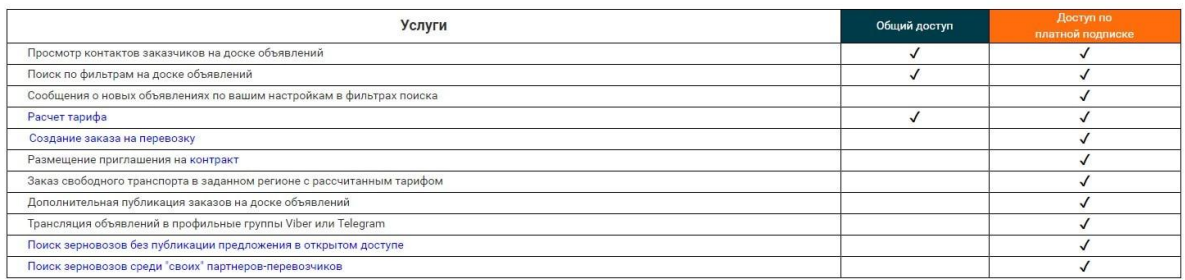

#### **Что такое "Просмотр контактов заказчиков на доске объявлений"**

С главной страницы перейдите на доску объявлений. Это можно сделать так:

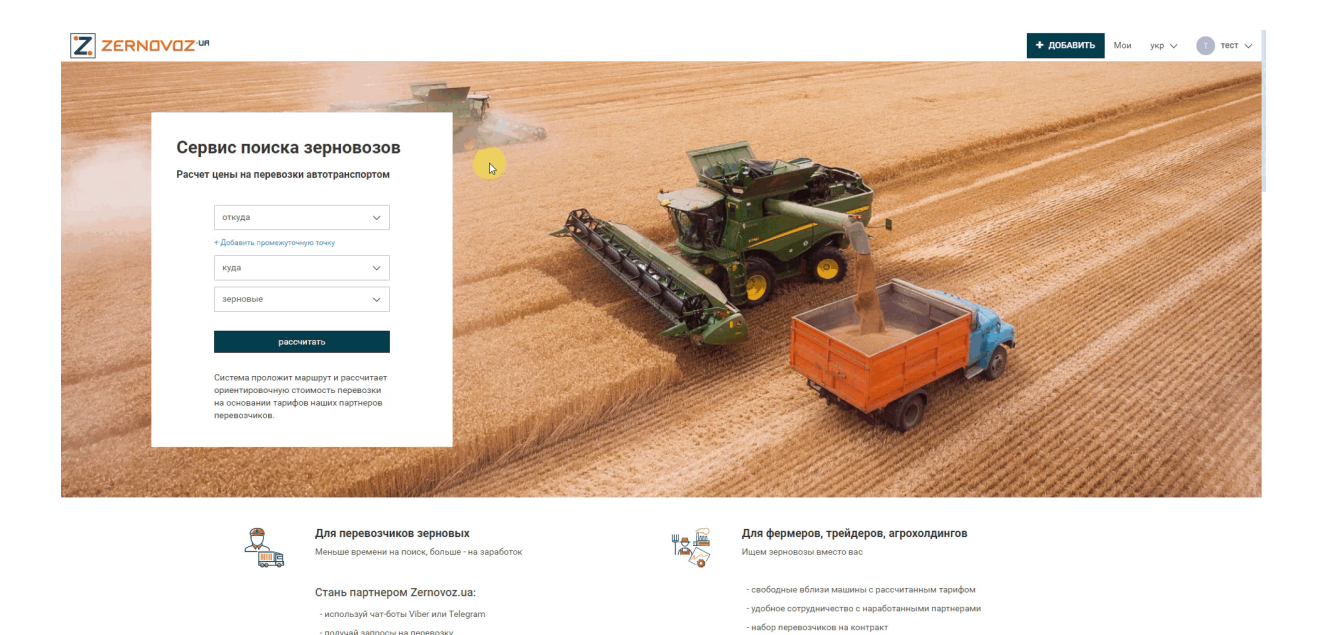

Тут вы найдете самые свежие объявления на перевозку зерновых по Украине. Далее вы должны перейти на интересующую заявку. Перейдя по заявке, вы увидите справа информацию о заказчике и кнопку **Показать контакты**. Нажмите её и вы увидите контактные телефоны.

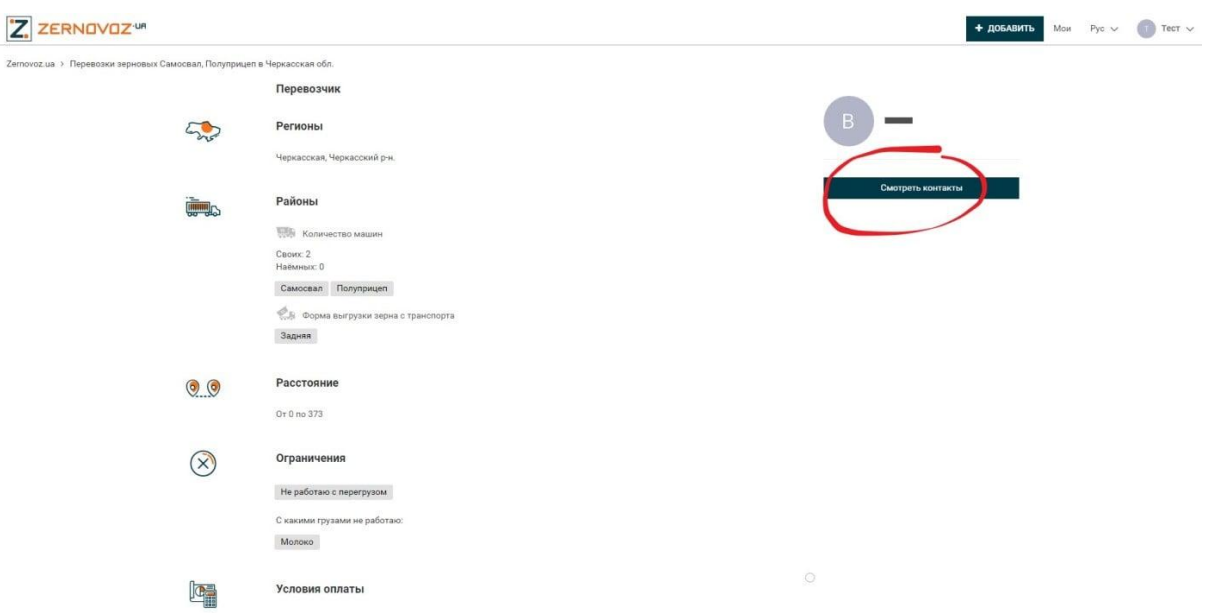

### **Что такое "Поиск по фильтрам на доске объявлений"**

Когда заходите на доску объявлений, вверху есть кнопка "все фильтры". Нажав её, система вам выдаст панельку фильтров, которая будет находится справа. Можно задать такие фильтры: область, груз, дата, расстояние, оплата, прочие условия.

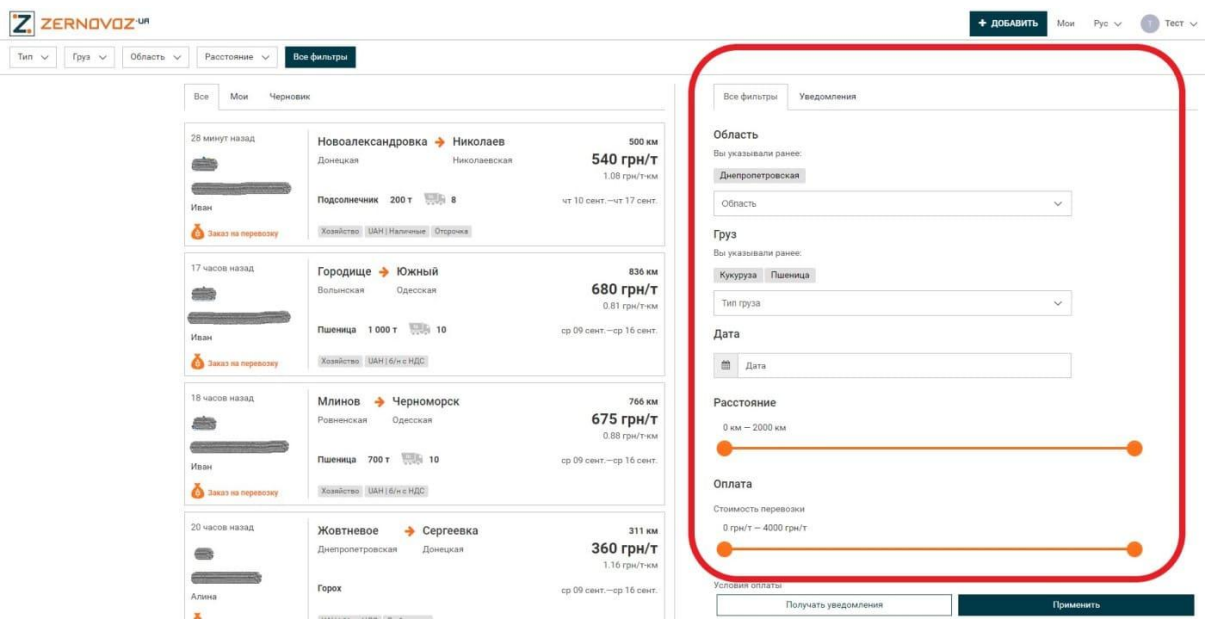

**Что такое "Сообщения о новых объявлениях по вашим настройкам в фильтрах поиска"**

В сервисе есть очень полезная функция, настроив которую, вы сможете получать уведомления о новых заявках по своим фильтрам, не заходя на доску объявлений. Таким образом, не надо мониторить постоянно доску объявлений. Вы настраиваете свой фильтр, отмечаете об уведомлении о новых объявлениях и все. Вы работаете, а заявки сами приходят в выбранный канал. Супер функция! Уведомления могут приходить на: Вайбер, Телеграм, электронная почта, уведомления браузера. Когда вы настроили условия фильтра, нажмите на вкладку **Уведомления**. Зайдя в неё, отметьте каналы, в которые хотите получать уведомления. Нажмите

#### **Применить**

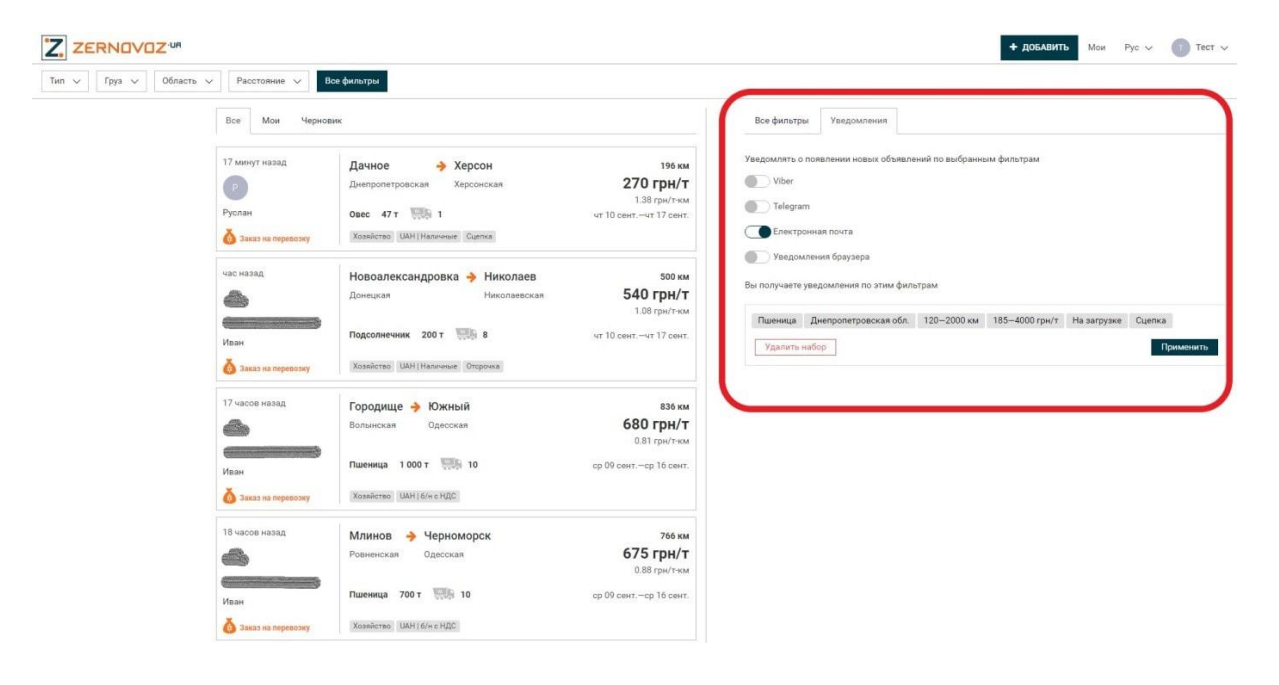

### **Что такое "Расчёт тарифа"**

На сервисе реализован удобный, и самое главное, быстрый расчёт тарифа. На сам калькулятор можно попасть по этой ссылке: [https://zernovoz.ua/uk\\_UA/](https://zernovoz.ua/uk_UA/)

Вы попадёте на такую страничку:

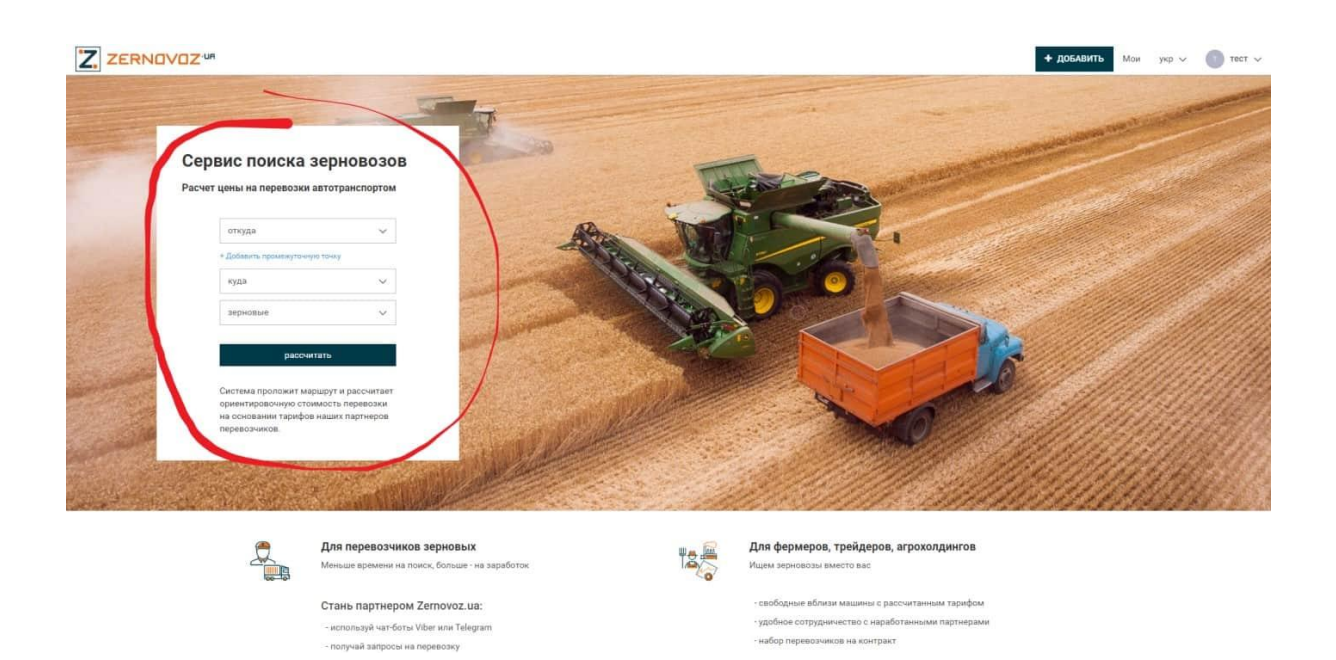

**"Откуда"**: выберите населенный пункт загрузки.

**"Куда"**: выберите населенный пункт выгрузки.

**"Зерновые"**: выберите характер груза.

Нажмите кнопку **Рассчитать**.

Вы попадете на страницу, где сервис рассчитал вам ориентировочную стоимость по трем видам оплаты: б/н с НДС, б/н без НДС, наличными. Дополнительно показыватся карта маршрута, а также расстояние между указанными пунктами. Вот так выглядит итоговая страница расчёта цены за грузоперевозку:

#### Z ZERNOVOZ<sup>uR</sup>

**+ добавить** Мои укр $\vee$  (1) тест  $\vee$ 

#### Стоимость перевозки по маршруту Киев - Тернополь | Пшеница

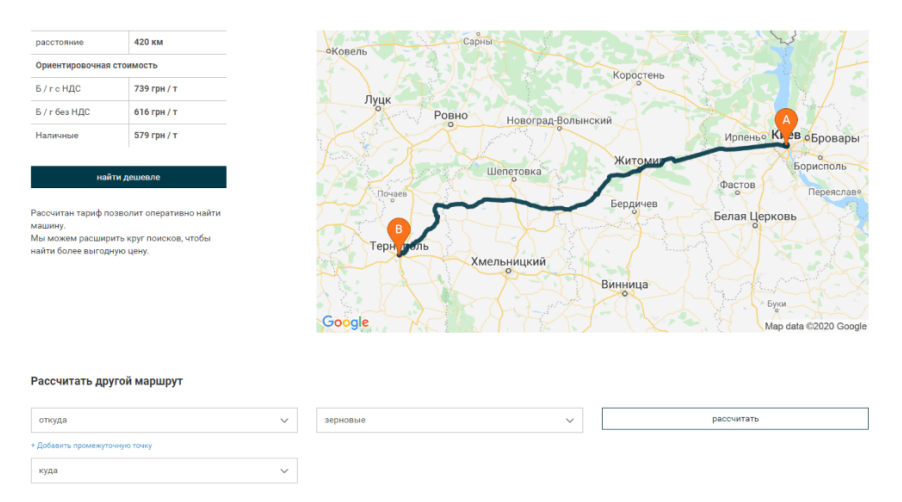

Помимо предложенного тарифа, еще сервисом предлагается еще две функции: **найти дешевле и рассчитать другой маршрут**. Если вас не устраивает расчитанная цена, то тогда нажмите кнопку **"Найти дешевле"**, после чего вы попадете на страницу размещения заказа на перевозку, описанную в разделе "Как [добавить](https://www.avtodostavka.com.ua/articles/obzor-servisa-zernovoz-ua#kak-dobavit-gruz) груз". Заполните данные и через время вы уже сможете получить предложения от перевозчиков.

#### **Что такое "Создание заказа на перевозку"**

Перейдите к этому разделу [\(Добавить](https://www.avtodostavka.com.ua/articles/obzor-servisa-zernovoz-ua#kak-dobavit-gruz) груз).

#### **Что такое "Размещение приглашения на контракт"**

На Зерновоз.юа существует два вида контрактов: для грузовладельцев и для перевозчиков. Подробно о контрактах вы можете почитать выше, в разделе "Как добавить [контракт".](https://www.avtodostavka.com.ua/articles/obzor-servisa-zernovoz-ua#kak-dobavit-kontrakt) Создается он для того, чтобы подобрать машины на уборочную кампанию - это для грузовладельцев, а для перевозчиков, чтобы получить долгосрочный контракт от прямых заказчиков.

**Что такое "Заказ свободного транспорта в заданном регионе с рассчитанным тарифом"**

После того, как заполнено предложение на перевозку, и когда уже нажали кнопку Продолжить, то вам отобразится свободный транспорт(если есть), который может взять заказ. Будет отображение информации о перевозчике с тарифом, по которому он может поехать. Если тариф вас устраивает, то можно его забронировать.

В этом случае перевозчику придёт уведомление в чат бот, что его хотят нанять на эту перевозку.

### **Что такое "Дополнительная публикация заказов на доске объявлений"**

Заказ который размещается, публикуется также в телеграм канале Зерновоза, в разделе **Заказ транспорта/поиск груза.**

## **Что такое "Трансляция объявлений в профильные группы Viber или Telegram"**

Ваши объявления будут транслироваться всем тем, кто подключен к чат-ботам Вайбер и Телеграм.

О том, как подключить чат-бота Вайбер, здесь: ссылка на [руководство](https://www.avtodostavka.com.ua/articles/obzor-servisa-zernovoz-ua#kak-podklyuchit-chat-bota-vajber)

О том, как подключить чат-бота Телеграм, здесь: ссылка на [руководство](https://www.avtodostavka.com.ua/articles/obzor-servisa-zernovoz-ua#kak-podklyuchit-chat-bota-telegram)

## **Что такое "Поиск зерновозов без публикации предложений в открытом доступе"**

Это подразумевает конфиденциальный поиск зерновозов без публикации на доске. Таким образом, у вас есть возможность сотрудничества с проверенными перевозчиками. Для этого:

Заполните данные на страничке Добавить груз. Нажмите **Далее**. Как вы помните, на следующей страничке, система предложит перечень зерновозов(если есть свободные), готовых перевезти ваш груз. Если кто-то вас заинтересовал и вам подходят условия, то жмите **Выбрать**, возле конкретного перевозчика.

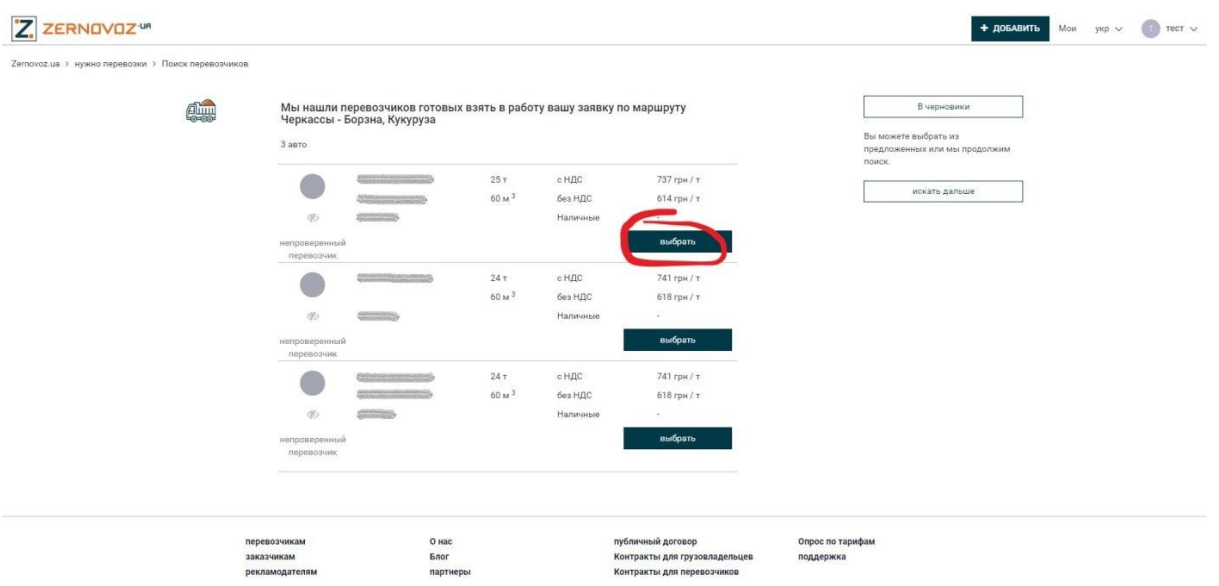

Если из предложенных никто вас не устраивает, то жмите кнопку **Искать**

#### **дальше**:

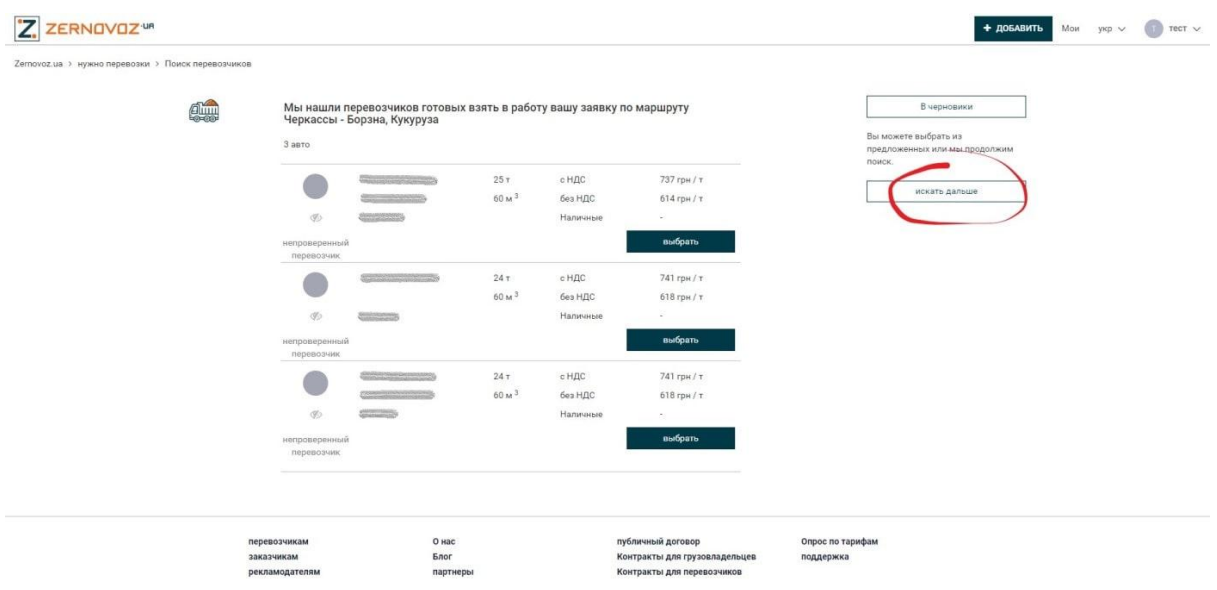

Попадаем на следующий экран, отмечаем галочкой поле **Проверенные перевозчики**. Нажимаем **Искать.**

### **Что такое "Поиск зерновозов среди "своих" партнеров-перевозчиков"**

После того, как вы ввели необходимые данные на странице добавления

груза, нажмите **Далее**

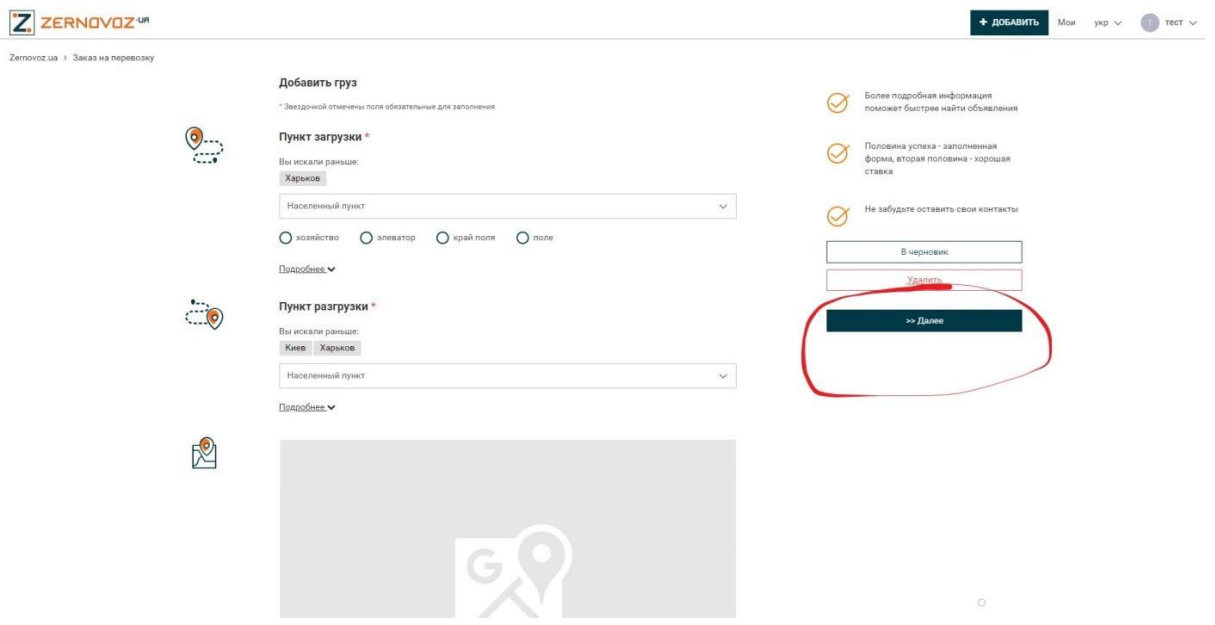

После этого вы попадаете на страницу, где вам система предлагает свободные зерновозы по вашему маршруту. Здесь нажмите кнопку "Искать дальше". Попадаете на следующую страничку:

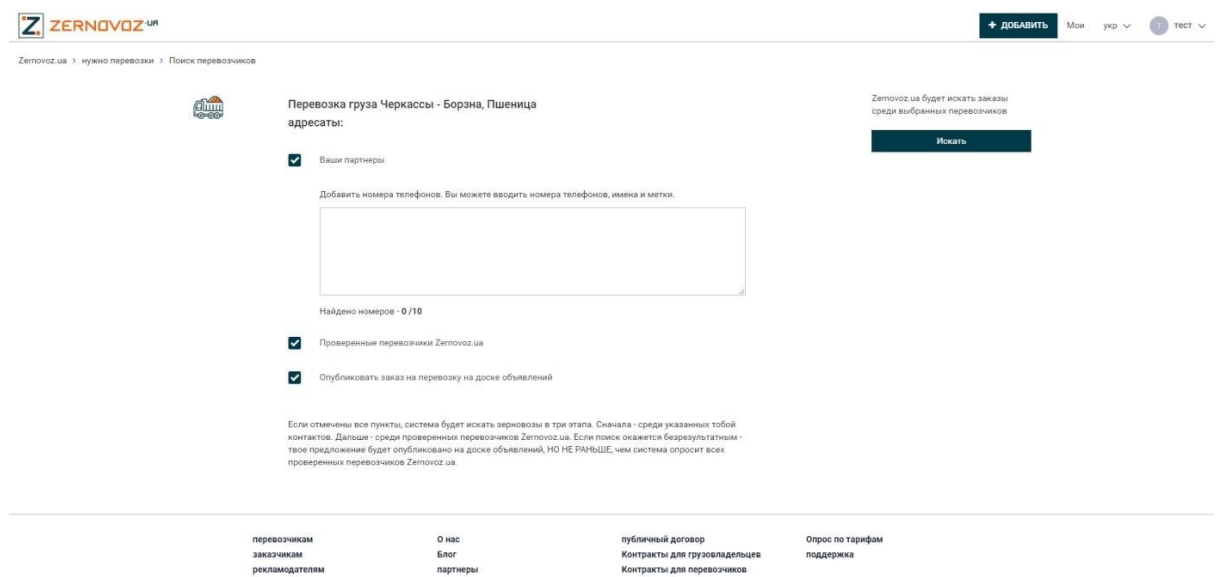

Необходимо поставить галочку в поле Ваши партнеры. В поле ниже,

введите номера телефонов "своих" перевозчиков (до 10). Таким образом,

система отправит им предложение.

Если не хотите, чтоб Зерновоз показывал кому-то еще ваш заказ, то нужно снять галочки с полей **Проверенные перевозчики** и **Опубликовать заказ на перевозку на доске объявлений**.

Но если вы вдруг, поставите галочки во всех полях, то система сначала предложит ваш заказ списку партнеров, затем проверенным перевозчикам. Только после этого, при безрезультатном поиске - сделает публикацию на доске. Далее нажмите кнопку **Искать**.

## **ПРИМЕЧАНИЕ:**

Если вы не захотите пользоваться платными услугами, то для вас будут доступны, только такие функции: просмотр контактов заказчиков на доске объявлений, поиск по фильтрами на доске объявлений, расчет тарифа. Всем остальным вы не сможете пользоваться, пока не оплатите за пакет услуг.

## **Как подключить чат-бот в Вайбер**

Подключение проходит в три этапа.

Вся инструкция описана здесь: Перейти к [инструкции](https://zernovoz.ua/uk_UA/iak-pidkliuchiti-chat-bot-viber)

Всё, теперь вы готовы получать заказы на перевозку зерна, если вы перевозчик. Ну а если вы грузовладелец или диспетчер, то сможете искать зерновозы.

Как менять статус в чат-боте для перевозки зерновых в Вайбер, ссылка: [Руководство](https://zernovoz.ua/uk_UA/iak-zminiti-status-zernovoza-u-viber)

# **Как подключить чат-бот для перевозки зерновых в Telegram**

Через чат-бот вы сможете найти подходящие зерновозы, если вы грузоотправитель. Или же найти себе загрузку, если вы перевозчик. Чат-бот будет присылать вам самую актуальную информацию. Подключайтесь: [Руководство](https://zernovoz.ua/uk_UA/iak-pidkliuchiti-chat-bot-zernovoz-u-telegram).

## **Вывод**

Из этого обзора можно сделать вывод, что Зерновоз.юа - это целый комбайн инструментов, который поможет сделать труд легче, всем тем, кто сталкивается с перевозкой зерновых!

Еще раз, кратко о преимуществах сервиса:

- поиск зерновозов уже по существующей базе перевозчиков;
- возможность заключить долгосрочный контракт;
- небольшая стоимость услуг;
- узкая специализация сервиса, которая дает свои плюсы;
- предоставляет прямые контакты грузовладельцев;
- удобный и простой в освоении интерфейс;
- хорошая видимость в поисковых системах;
- предлагает свободные поблизости машины с рассчитанным тарифом;
- может сам рассчитать стоимость перевозки зерна;

• есть свои чат-боты Telegram и Viber;

• работает  $24/7$ .

Мы надеемся, что сервис будет улучшаться и развиваться дальше. Глядя на богатый функционал платформы, можно сделать вывод, что Зерновоз.юа - незаменимый инструмент в сфере зерновой логистики.